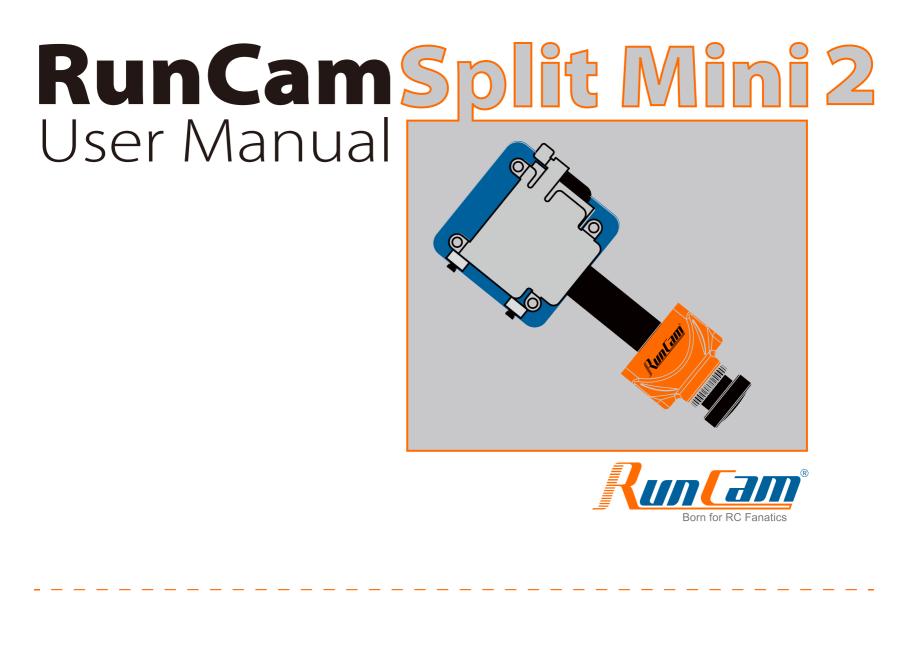

Side A

Sensor Connector

Instruction Diagram

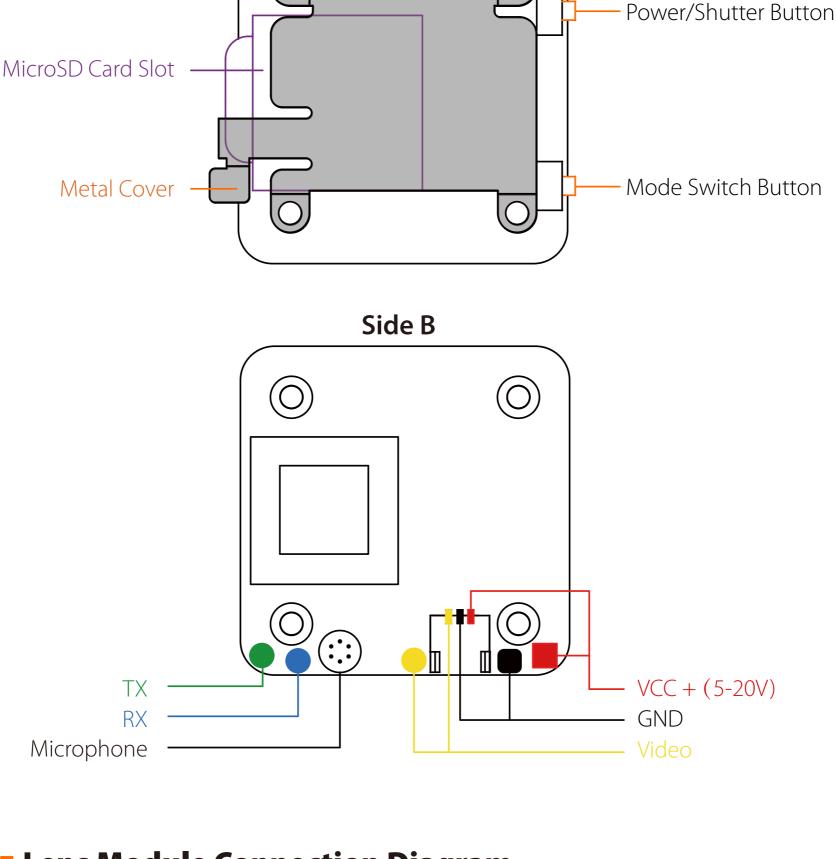

Connector fixed steadily.

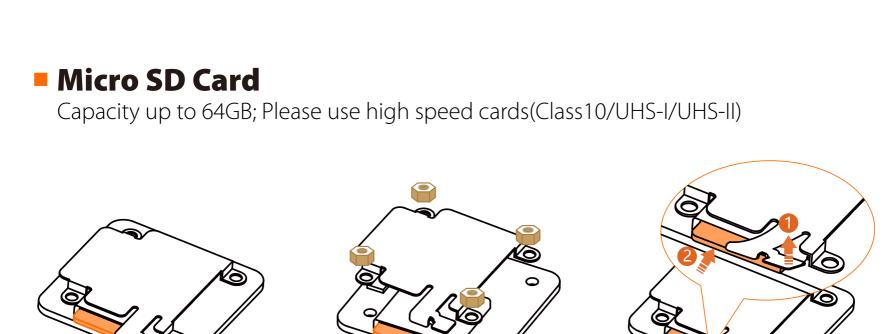

**Warning:** Please press the Metal Cover(showed above) to make sure the Sensor

Long press the Power/Shutter button Camera Status Light: Blue is On

Please push the metal piece a little bit up with one hand like showed in above step 1

| viaco mode                                                                                                    | Press the Power/Shutter button to start/stop recording.                                                                                                    |
|----------------------------------------------------------------------------------------------------|----------------------------------------------------------------------------------------------------|
| OSD Setup Mode                                                                                                    | Camera Status Light: Orange is On  • Press the Power/Shutter button to move to a setting.  • Short press the Mode Switch button to change setting.  • Long press the Mode Switch button to exit the menu.      |
| Firmware<br>Upgrading                                                                                                    | Camera Status Light: Orange blinks <a href="https://goo.gl/5Mq8zw">https://goo.gl/5Mq8zw</a>                                                                                                    |
| Forced Shutdown                                                                                                    | Simultaneously press the Power/Shutter button and Mode Switch button.                                                                                                    |
| Reset                                                                                                    | In standby mode, press the Mode Switch button three times in rapid succession (within 2 seconds). When resetting is complete, the status light (orange) blinks twice, and the camera automatically shuts down. |
| ■ Transmitter Connection Diagram  Method One (Recommended): Connect the Split mini PCB and the PDB with the silicone cable  Video Transmitter |                                                                                                    |

 $\Phi\Phi$ 

**GND** 

5-20V

Power in

UART Interface **ФФФ** 

**GND** 

Disabled \$ AUTO \$

Disabled \$ AUTO \$

Disabled

\$ AUTO \$

\$ AUTO \$

## **Method Two:** connect by the soldering pads

Flight Controller Set

0

**BETAFLIGHT** 

ஃ PID Tuning

to them

2017-12-14 @ 14:44:12 -- Flight controller info, identifier: BTFL, version: 3.2.3

USB VCF

move to the next menu item.

Preparation

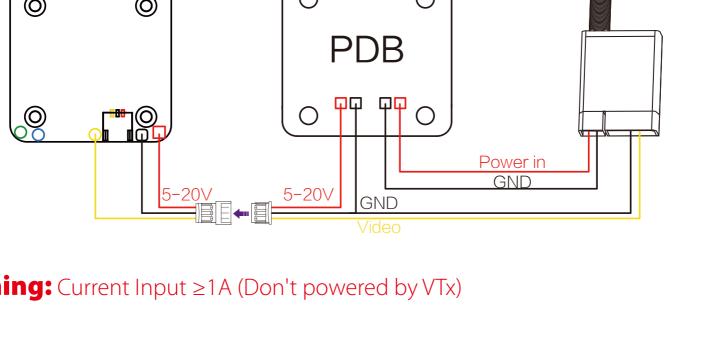

1. Connect the RunCam Split Mini 2 with the UART interface of the Flight Controller

2. Make the Flight Controller recognize the RunCam Split Mini 2 For example, we connect the RunCam Split Mini 2 to the UART 3 interface on the Flight Controller: connect the Flight Controller to the computer, then open the configurator

• Firmware: CleanFlight (≥2.1.0) / BetaFlight (≥3.2.0)

• Any available UART interface on the Flight Controller

0

**GND** 

2017-12-14 @ 14:44:12 -- Running firmware released on: Dec 11 2017 07:57:37 2017-12-14 @ 14:44:12 -- Board: OB72, version: 0 2017-12-14 @ 14:44:13 -- Unique device ID: 0x35001a3335510735303934 2017-12-14 @ 14:44:13 – Craft nam Ports Configuration Note: not all combinations are valid. When the flight controller firmware detects this the serial port configuration will be reset.

Note: Do NOT disable MSP on the first serial port unless you know what you are doing. You may have to reflash and erase your configuration if you do.

software of the Flight Controller. (Open up the configurator that matches the firmware

setting mode. When in the OSD of the camera, this will exit the menu Assign any available channel to the function you need, for example: Assign the AUX1 to the CAMERA WI-FI, range 1900-2100 Assign the AUX2 to the CAMERA POWER, range 1900-2100 Assign the AUX3 to the CAMERA CHANGE MODE, range 1900-2100 0.1 V ※ 1 **BETAFLIGHT** 2017-12-14 @ 14:45:12 -- Running firmware released on: Dec 11 2017 07:57:37 2017-12-14 @ 14:45:12 -- Board: OB72, version: 0 2017-12-14 @ 14;45:12 -- Unique device ID: 0x35001a3335510735303934 2017-12-14 @ 14:45:12 -- Craft name 2017-12-14 @ 14:45:53 -- EEPROM saved FPV ANGLE MIX Ports Add Range Configuration Min: 1900 AUX 2 ‡ Min: 1900 å Motors Add Range AUX 3 ‡ : Blackbox Y - 1 1 1 Min: 1900

the channels CH5, CH6 and CH7 to SA, SB and SD respectively

Power the Flight Controller and the RunCam Split Mini 2

• Set the SA to the bottom, the camera starts/stops the video

• Set the SD to the bottom, the camera switches among the two modes:

FPV FOV 130°/Recording FOV 165° Field of View(FOV) 1080@60fps/1080@30fps/720@60fps Video Resolution Video File Format MOV Image Resolution 2 MP TV Mode NTSC (720\*480)/PAL (720\*576) Switchable Micro USB / UART

64G(need Class 6 or above,

recommend Class 10/UHS-I/UHS-II/UHS-III)

Interface Max Micro SD Card Supported

5. Test

Hole Distance of Installation **Dimensions** 

## Lens Module Connection Diagram

- and then press the SD card(step 2) with another hand to let the card pop out. Basic Camera Operation Powering On/Off Standby Mode In Standby Mode, long press the Mode Switch button to **Mode Switching** cycle through the three modes: Video/Photos/OSD settings. Camera Status Light: Blue blinks Video Mode
- Video Transmitter 0 0 **Warning:** Current Input ≥1A (Don't powered by VTx)
  - you are running, Betaflight Configurator for Betaflight, Cleanflight Configurator for Cleanflight). In the Peripherals column of the line UART3 (on the Ports tab), select RunCam Device and click Save And Reboot.

115200 \$

115200 \$

CAMERA WI-FI, CAMERA POWER and CAMERA CHANGE modes

115200 \$ UART2 Disabled \$ AUTO \$ Disabled \$ AUTO \$ \$ AUTO \$ Motors Disabled \$ AUTO \$ UART3 115200 \$ Disabled \$ AUTO \$ RunCam Device \$ AUTO \$ OSD Disabled \$ AUTO \$ Disabled \$ AUTO \$ 115200 \$ \$ AUTO \$ **:**■ Blackbox UART6 Disabled ESC \$ AUTO \$ UART7 115200 \$ Disabled \$ AUTO \$ \$ AUTO \$ Save and Reboot Port utilization: D: 18% U: 1% Packet error: 0 I2C error: 0 Cycle Time: 128 CPU Load: 6% Firmware: BTFL 3.2.3 (Target: OB72), Configurator: 10.0.0

3. Instructions of the functions of the camera and assigning transmitter channels

In the Flight Controller Configurator, navigate to the Modes tab. There are new

• CAMERA WI-FI: in the OSD of the camera, this is used to confirm your selection.

CAMERA CHANGE MODE: switch among the two modes: video and OSD

• CAMERA POWER: start/stop the video. When in the OSD of the camera, this is used to

Disabled \$ AUTO \$

Disabled \$ AUTO \$

Port utilization: D: 27% U: 2% Packet error: 0 I2C error: 0 Cycle Time: 125 CPU Load: 7% Firmware: BTFL 3.2.3 (Target: OB72), Configurator: 10.0.0 4. Assign the channel to the switch of the controller

Please choose your Model on the controller, then access to the MIXER interface and

assign the channel to the switch of the controller. Take opentx 2.2.0 for example, assign

video and OSD setting mode

Please visit: <a href="https://support.runcam.com">https://support.runcam.com</a>

Technical Support

Parameter

20\*20mm PCB 29\*29mm / Lens Module 19\*19mm Power Input DC 5-20V Working Current 650mA @5V/270mA @12V Weight 12.5g

www.runcam.com